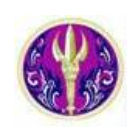

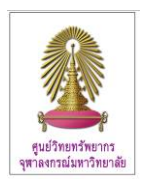

Science Citation Index Expanded (SCI-EXPANDED) เป็นหนึ่งในชุดฐานข้อมูล ISI Web of Science ซึ่งอยู่ภายใต้ platform ISI Web of Knowledge ของ Thomson Reuters ให้ข้อมูลบรรณานุกรมและบทคัดย่อของวารสารทางด้านวิทยาศาสตร์ชั้นนำจำนวนกว่า 6,650 รายชื่อใน 150 สาขาวิชา ครอบคลุมเนื้อหาด้านเกษตรศาสตร์ ดาราศาสตร์ ชีวเคมี ชีววิทยา เทคโนโลยีชีวภาพ เคมี วิทยาการคอมพิวเตอร์ วัสดุศาสตร์ ื้ คณิตศาสตร์ แพทย์ศาสตร์ ประสาทวิทยา วิทยาเนื้องอก กุมารเวชศาสตร์ เภสัชวิทยา ฟิสิกส์ พืชศาสตร์ จิตเวชศาสตร์ ศัลยศาสตร์ สัตว ื้ แพทยศาสตรสัตววิทยาและอื่นๆ ตั้งแตป 1993 ถึงปจจุบัน

#### การเข้าใช้งาน

เลือกฐาน **Science Citation Index Expanded** จาก URL: <http://www.car.chula.ac.th/curef-db/slist.html#science> จะ พบหนาจอหลกดั ังภาพ

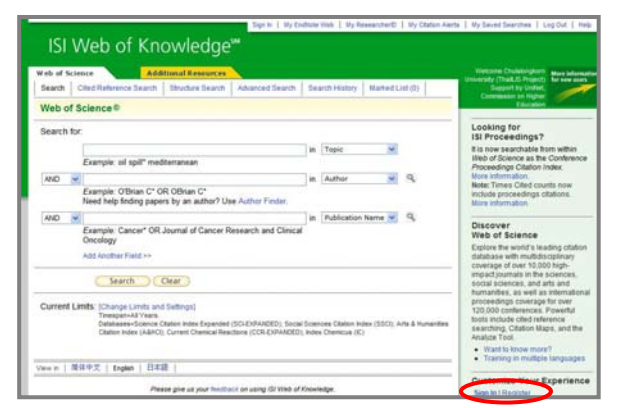

ึกรณีที่ต้องการใช้งานอย่างเต็มรูปแบบให้ลงทะเบียนเป็นสมาชิก ก่อนที่ทางเลือก <mark>Register ใ</mark>นครั้งต่อไป หากเคยลงทะเบียนไว้แล้ว ี่ ไม่ต้องลงทะเบียนใหม่ ให้คลิกที่ <mark>Sign In</mark> แล้วพิมพ์อีเมลและ รหัสผ่าน แล้วคลิกป่ม (sign in)

#### การค้นหา

### ที่หนาจอการคนหาดังภาพ

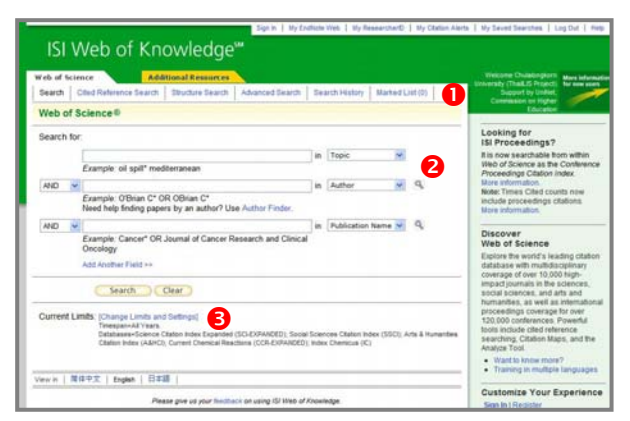

### มีทางเลือกใช้งานดังนี้

n ทางเลอกในการค ื นหา/ จัดการขอมูล ไดแก **Search** ใชคนหาขอมูลจากเขตขอมูลตางๆ ที่ระบบกําหนดให Cited Reference Search เมื่อต้องการค้นหาการ<mark>อ้างถ</mark>ึงผลงาน ื่ ทางวิชาการ

**Structure Search** ใชคนหาขอมูลจากโครงสรางทางเคมี(สําหรับ ฐานข้อมูลทางด้านเคมี)

**[Advanced Search](http://apps.isiknowledge.com/WOS_AdvancedSearch_input.do?product=WOS&SID=R15l8I5f4gbfC5NAK@d&search_mode=AdvancedSearch)** คนหาแบบจาะจงโดยผูใชตองพิมพประโยค คำค้นเคง

**Search History** [เก็บประวัติการคนที่ดําเนินการไปแลว](http://apps.isiknowledge.com/WOS_CombineSearches_input.do?product=WOS&SID=R15l8I5f4gbfC5NAK@d&search_mode=CombineSearches) (หากออก จากระบบหรือการใช้งาน ข้อมูลจะหายไป)

<mark>Marked List</mark> เป็นที่เก็บรวบรวมข้อมูลรายการที่ต้องการไว้ชั่วคราว ี่ เพ อดําเนินการพรอมกันในภายหลัง ื่

● ใช้สำหรับพิมพ์ข้อมูลที่จะค้นหาซึ่งจะเปลี่ยนไปตามทางเลือก ี่ ที่เลือกใชในกรณีที่เลือก **Search** หนาจอจะเปนดังภาพขางตน สามารถค้นหาจากเขตข้อมลต่างๆ โดยพิมพ์ต่ำค้นในกรอบรับคำ ค้น และ สามารถใช้บูลีน (AND, OR, NOT) เชื่อมคำค้นในแต่ละ ื่ เขตขอมูลได

ี่ **O** คลิกที่ Change Limits and Settings เพื่อเลือกฐานข้อมูล โดย คลิกเพื่อลบเครื่องหมาย  $\checkmark$ ออกจากกรอบสี่เหลี่ยม  $|\mathbf{V}|$  หน้า ื่ ื่ ฐานข้อมูลที่ไม่ต้องการ และระบุช่วงเวลาที่ต้องการค้นหาข้อมูล ดัง

ตัวคะเ่าง

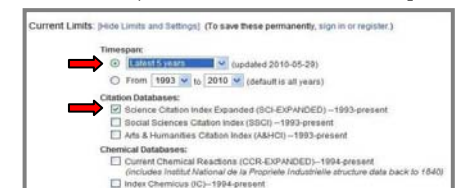

# **ตัวอย่าง** ค้น

เรื่อง gene transcription จากเขตข้อมูล Title และ breast cancer **.** จากเขตขอมูล Topic ในระยะเวลา 5 ปที่ผานมา จากทางเลือก Search ในฐาน Science Citation Index Expanded ดังตัวอยาง

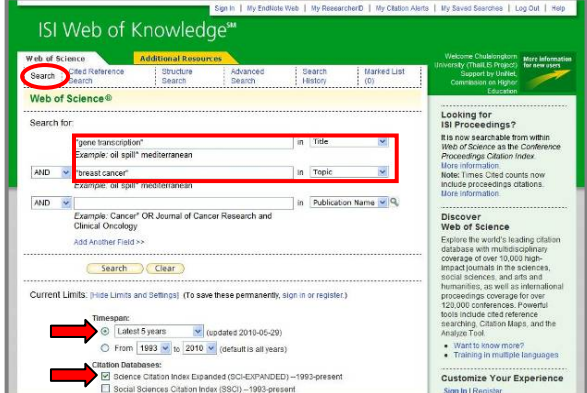

## ได้ผลลัพธ์ดังตัวคะ่าง

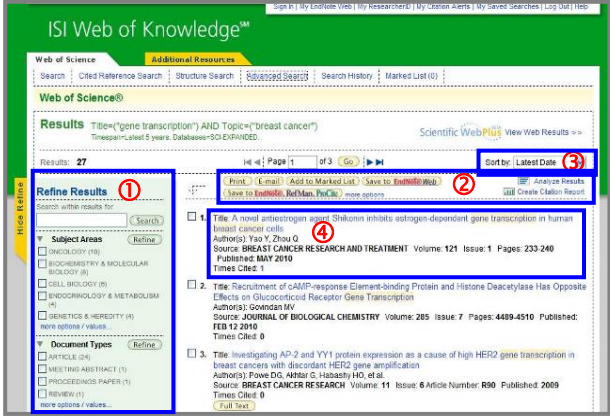

ที่หน้าจอแสดงรายการผลลัพธ์ มีทางเลือกใช้งานดังนี้ ี้

cเพ ื่ อกรองผลลัพธ์ให้เจาะจงมากขึ้น ตามทางเลือกที่ระบบ  $\mathcal{L}^{\mathcal{L}}$ กําหนดให

2 ใช้จัดการกับผลลัพธ์ที่ได้ เช่น สั่งพิมพ์ ส่งอีเมล หรือส่งข้อมูล บรรณานุกรมไปยังโปรแกรมจัดการบรรณานุกรม เชน EndNote

- e กําหนดการจัดเรียงการแสดงรายการผลลัพธที่คนหาได
- $\, \, \Phi \,$  คลิกที่ชื่อเรื่องเพื่ออ่านรายละเอียดของรายการนั้นๆ ั้

**จากตัวอย่างข้างต้น** กรองผลลัพธ์ ( $\mathbf 0$ ) โดยทำเครื่องหมาย  $\mathbf \nabla$ **.** เพื่อเลือก Subject Areas เป็น ONCOLOGY และคลิก ื่ เมื่อได้ผลลัพธ์ และสั่งให้จัดเรียงผลลัพธ์ (**③**) ตามค่า Time Cited จะได้ดังตัวคย่าง

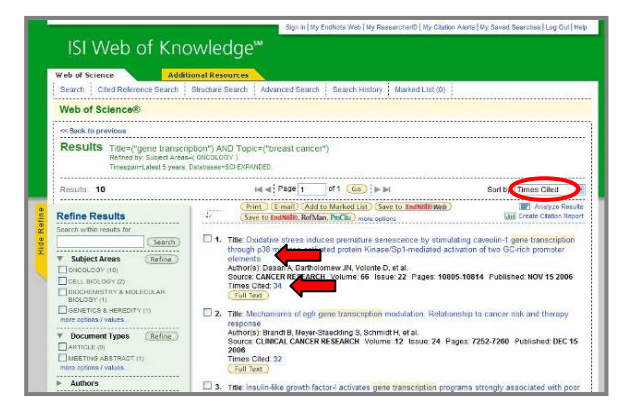

#### **การเรียกดูและจัดการผลลัพธ**

ิ จากตัวอย่างผลลัพธ์ข้างต้น คลิกที่ชื่อบทความจะพบรายละเอียด ขคงบทความดังตัวคย่าง

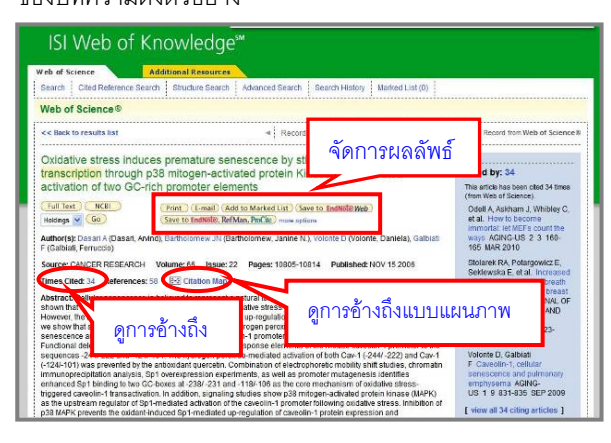

มีทางเลือกใช้งานดังนี้

l เพื่อเชื่อมโยงไปยังเอกสารฉบับเต็ม (ขึ้นกับสิทธิ์การ ื่ บอกรับของหนวยงาน) เพ อสงผลลัพธไปทางอีเมล เพื่อจัดพิมพ์ผลลัพธ์ออกทางเครื่องพิมพ์ ื่ | เพื่อส่งข้อมูลบรรณานุกรมไปยัง ื่ โปรแกรมจัดการบรรณานุกรม เชน EndNote <mark>( Save )</mark> ใช้ในกรณีที่ต้องการจัดเก็บข้อมูลเป็นไฟล์ ในกรณีที่อยู่ที่หน้าจอแสดงรายการผลลัพธ์ หากต้องการจัดการ ้ผลลัพธ์ ทางด้านล่างของจอภาพ มีทางเลือกให้ดำเนินการ ดังนี้ ี้

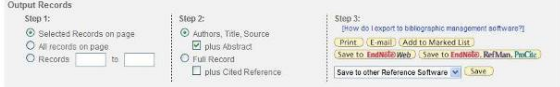

ขั้นตอนที่ 1 เลือกรายการที่ต้องการ

ขั้นตอนที่ 2 เลือกรูปแบบของข้อมูลที่ต้องการ ขั้นตอนที่ 3 เลือกทางเลือกที่ต้องการจัดการกับผลลัพธ์ Times Cited บอกจำนวนครั้งที่มีการอ้างอิงถึงบทความนี้ ั้  $\overline{\phantom{a}}$ หากคลิกที่ตัวเลขจะแสดงรายการของบทความที่อางถึง

<mark>Citation Map เ</mark>พื่อดูการอ้างอิงซึ่งแสดงผลแบบแผนภาพ ว่ามี ื่

บทความใด ด้างคิงบทความนี้ ี้ และบทความน ี้ อางอิงบทความ ใด ดังตัวคย่าง

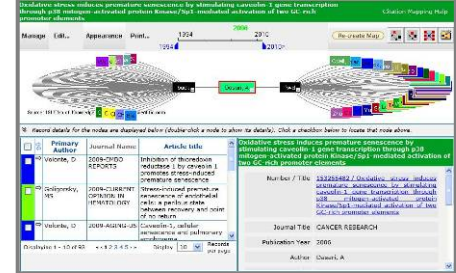

ทางเลือก Analyze Results ที่หน้าจอแสดงรายการผลลัพธ์ จะใช้ ในกรณีที่ตองการวิเคราะหผลลัพธโดยใหระบบจัดเรียงใหตามเขต ข้อมูลที่ระบบกำหนด ดังตัวอย่าง ี่

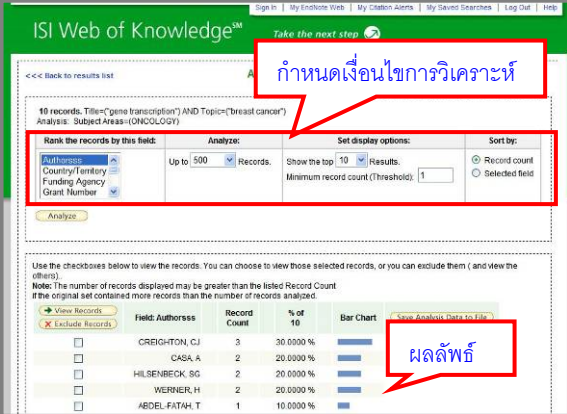

ในกรณีที่อยูในหนาจอของการเรียกดูเอกสารฉบับเต็มในรูปแบบ PDF ไฟล์ ให้ใช้เครื่องมือของ Acrobat ในการสั่งพิมพ์และจัดเก็บ ื่ ผลลัพธเปนไฟล

การออกจากระบบ

คลิก**Log Out** เม อตองการออกจากระบบ ื่